## Using Nexus-II with SkyTools

This document describes how to setup your Nexus-II with your computer running SkyTools using default factory settings.

System requirements:

- Nexus-II

- Nexus-II configuration utility – download from the Downloads/Software Updates of our website [here](https://www.astrodevices.com/downloads/softwareupdates/index.php)

- A Windows based computer running SkyTools from [https://skyhound.com](https://skyhound.com/)

Initial setup

As SkyTools only supports a serial connection you will need to install a special utility that creates a virtual COM port that is connected to Nexus-II.

HW VSP3 utility is used in this guide. It is free for personal use and can be downloaded from:

[http://www.hw-group.com/products/hw\\_vsp/index\\_en.html](http://www.hw-group.com/products/hw_vsp/index_en.html)

Install and run the utility and select 'Virtual Serial Port' tab. Click on the 'Login' button and then select a 'Port Name' (use COM3-COM8 for software that cannot access other ports), set IP address to 10.0.0.1 and 'Port' to 4061. Then click 'Create COM'

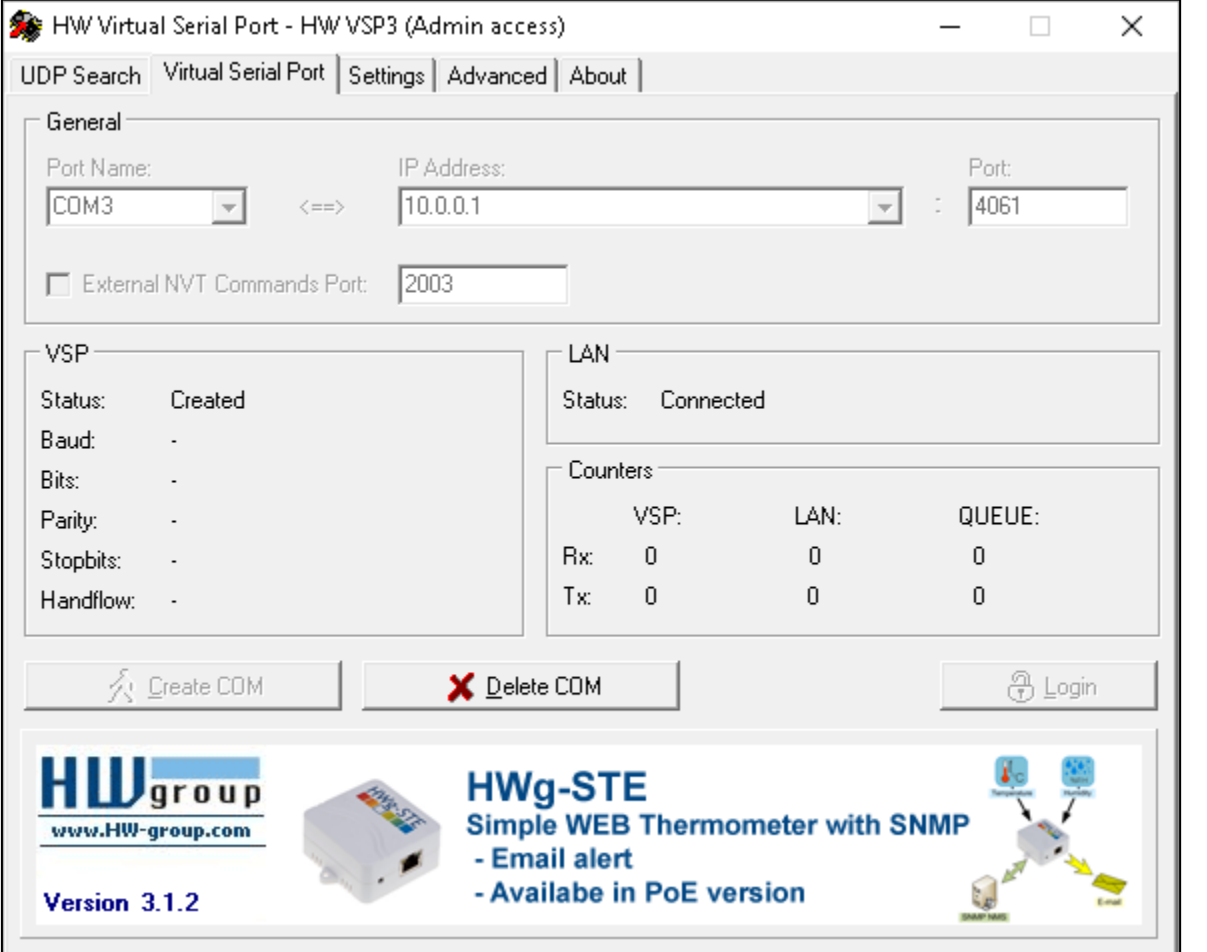

Please make sure that 'Status' says 'Created'. In case of an error just click 'Delete COM' then select another 'Port Name' and try again.

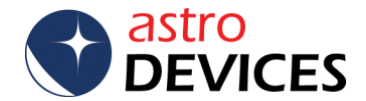

## later on. You can also use another utility from: <http://www.astrogeeks.com/AstroGeeks/COM2TCP/index.html>

## Next install Nexus-II Configuration utility and run it:

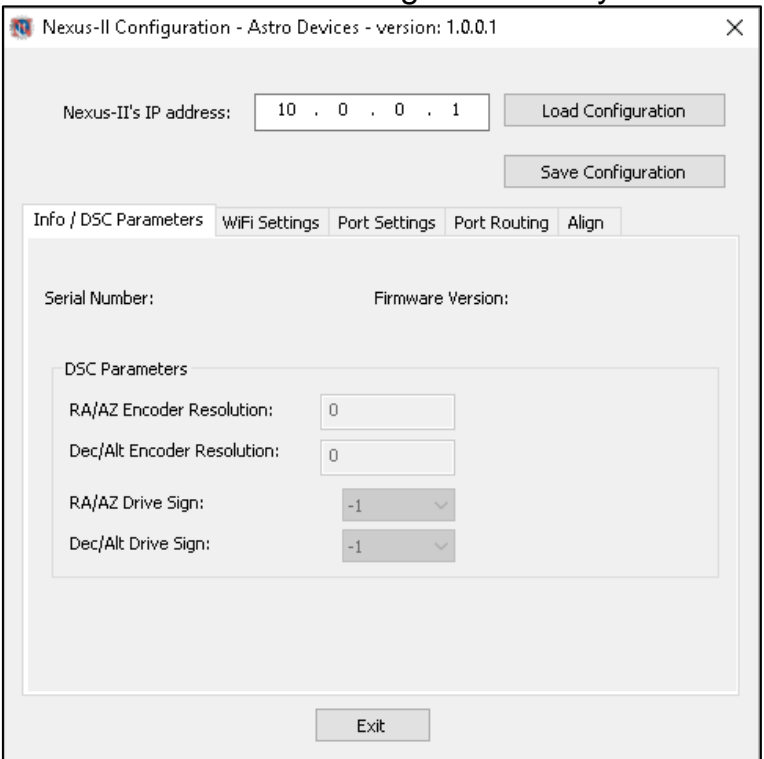

Click on *Port Routing* tab and then click on the *Load Configuration* button and verify that TCP port number 4061 is set to *SkyCommander*.

Next you will need to setup SkyTools to work with Nexus-II. Start SkyTools and click on the *Real Time* tab:

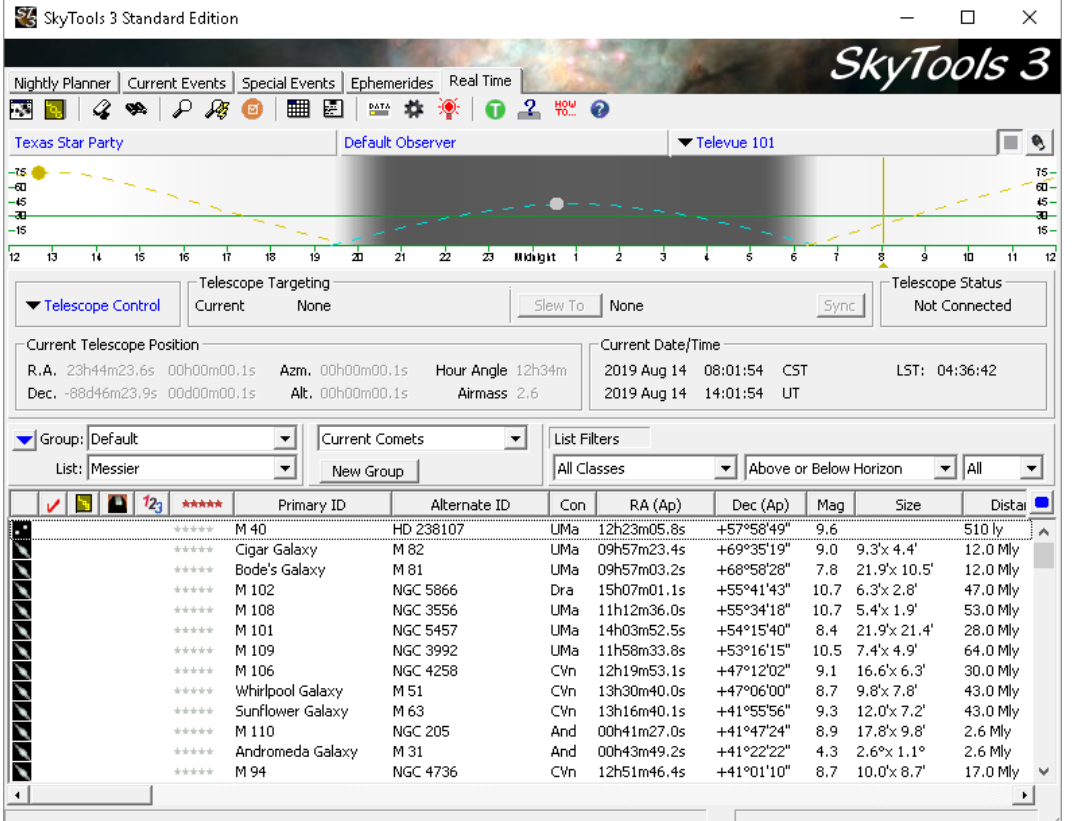

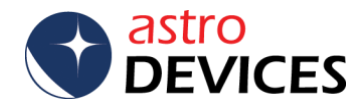

[www.astrodevices.com](http://www.astrodevices.com/) Page 2 of 9

Click on *Telescope Control->Select/Configure Telescope->SkyCommander*:<br>Ex SkyTools 3 Standard Edition

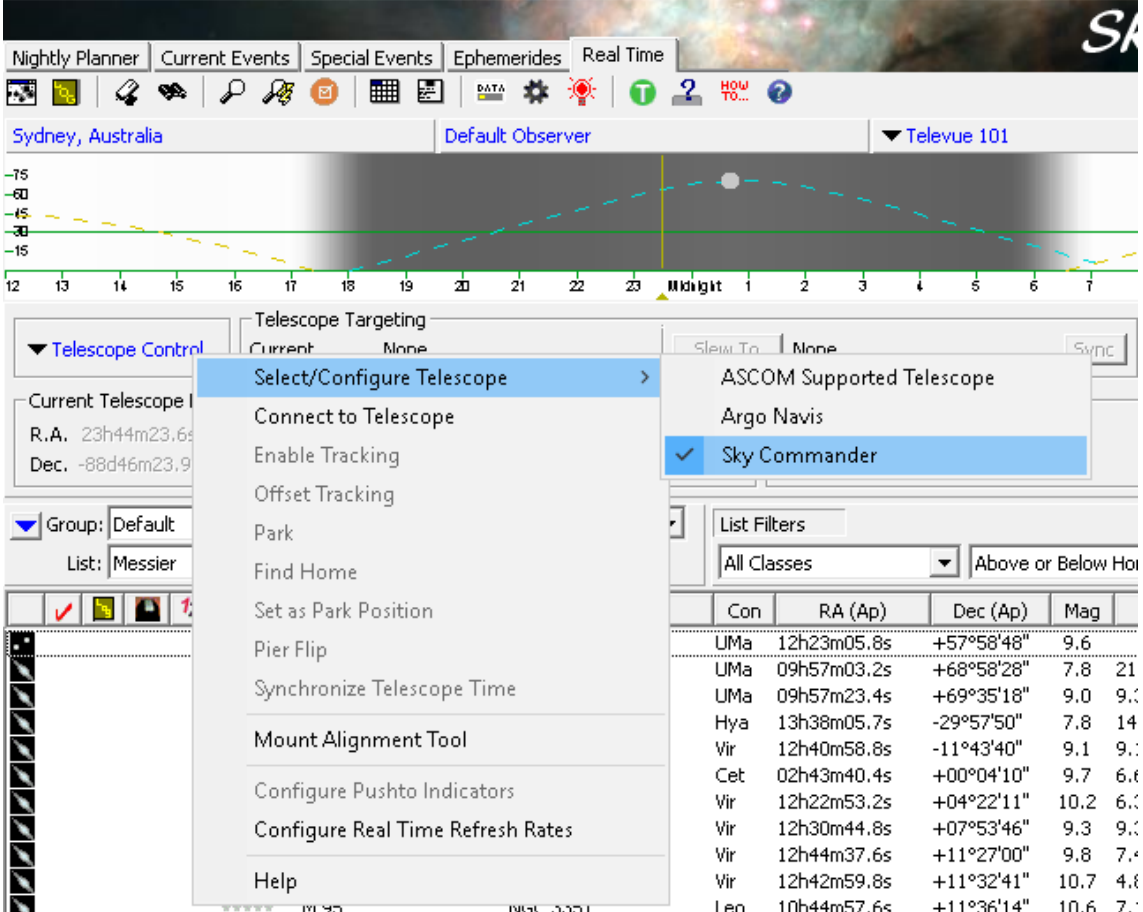

Then select click on the *Port* drop down list and select the COM port number that you created in HW VSP 3 utility. The *Baud Rate* can be set to any value (here 38.4K was chosen):

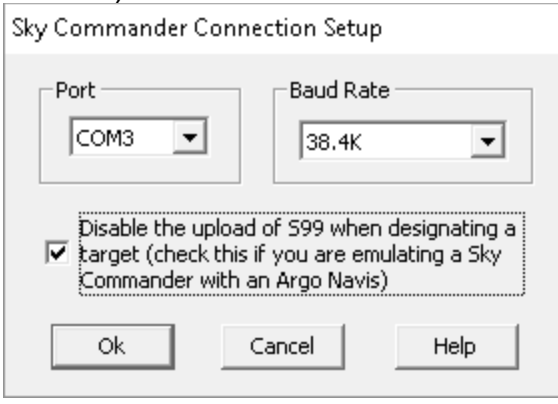

You can also configure indicators for the Push-To operation by clicking on *Telescope Control->Select/Configure Telescope->Configure Pushto Indicators*:

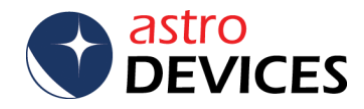

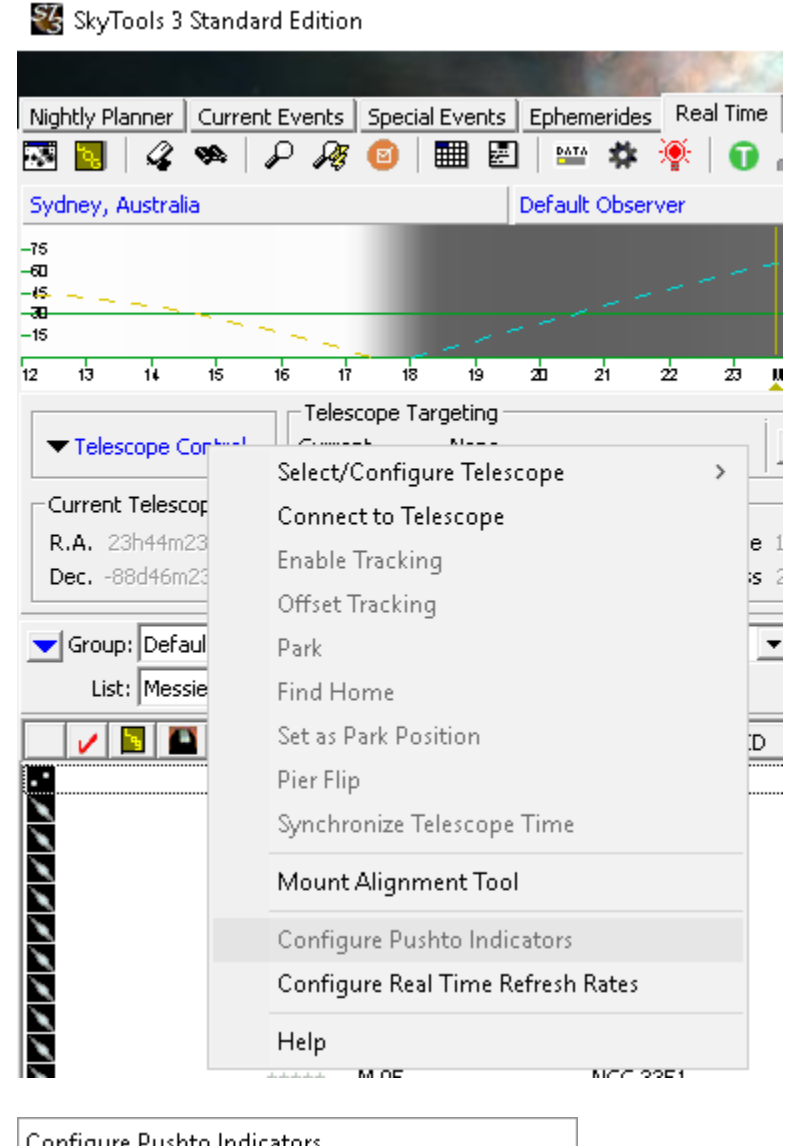

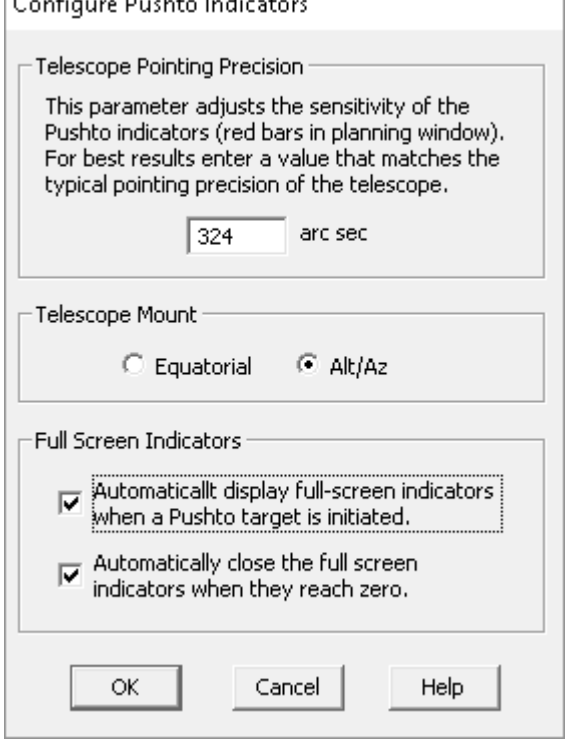

The setup is now complete.

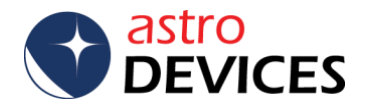

In order for SkyTools to operate with Nexus-II it is necessary to perform a two star alignment of Nexus-II.

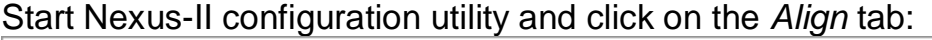

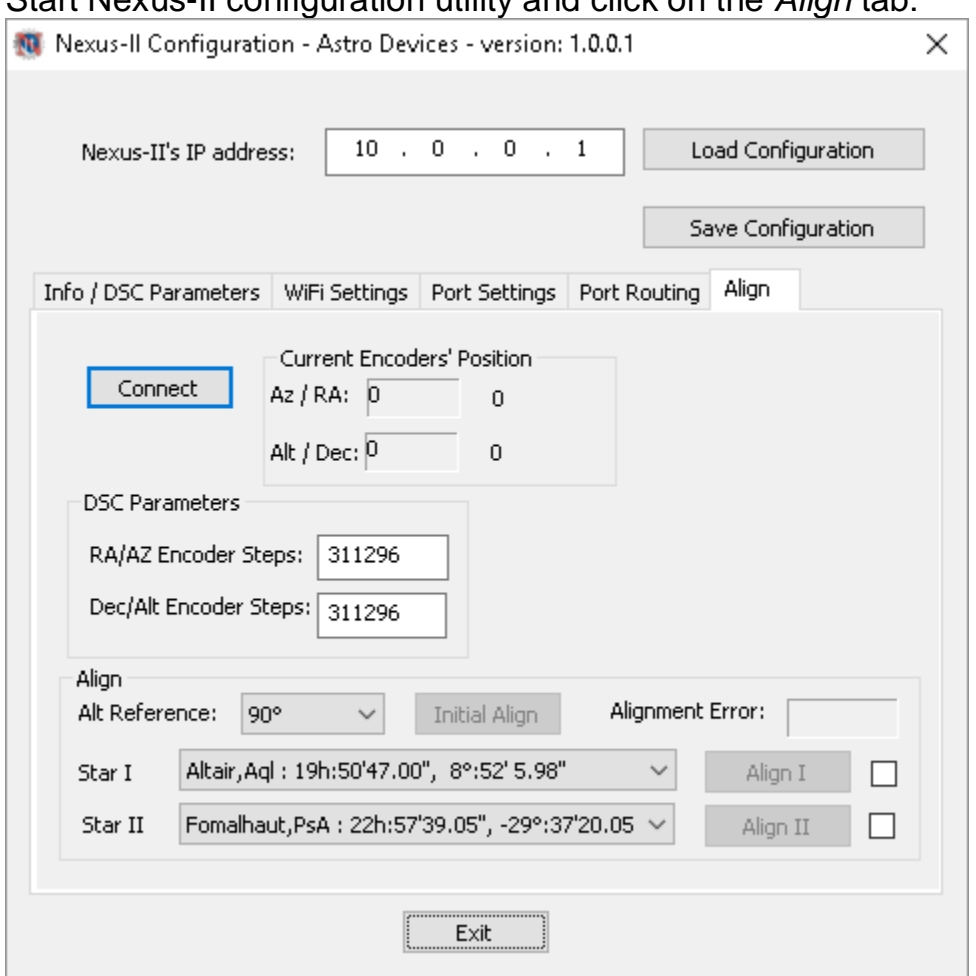

You need to set the *RA/AZ Encoder Steps* and *Dec/Alt Encoder Steps* to values corresponding to the resolutions of encoders installed on your telescope. Here they are both set to 311296 steps. You may also need to change the sign in front of the encoder steps. Join Nexus-II's WiFi network on your computer and once your computer has joined the network click on the *Connect* button.

Then rotate the telescope clockwise in azimuth only and watch *Ra /* Az value in the second column of *Current Encoders' Position* – if it is decreasing then you need to put a negative sign in front of *RA/AZ Encoder Steps*.

Now move the telescope up and watch *Alt /* Dec value in the second column of *Current Encoders' Position* – if it is decreasing then you need to put a negative sign in front of *Dec/Alt Encoder Steps*.

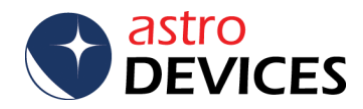

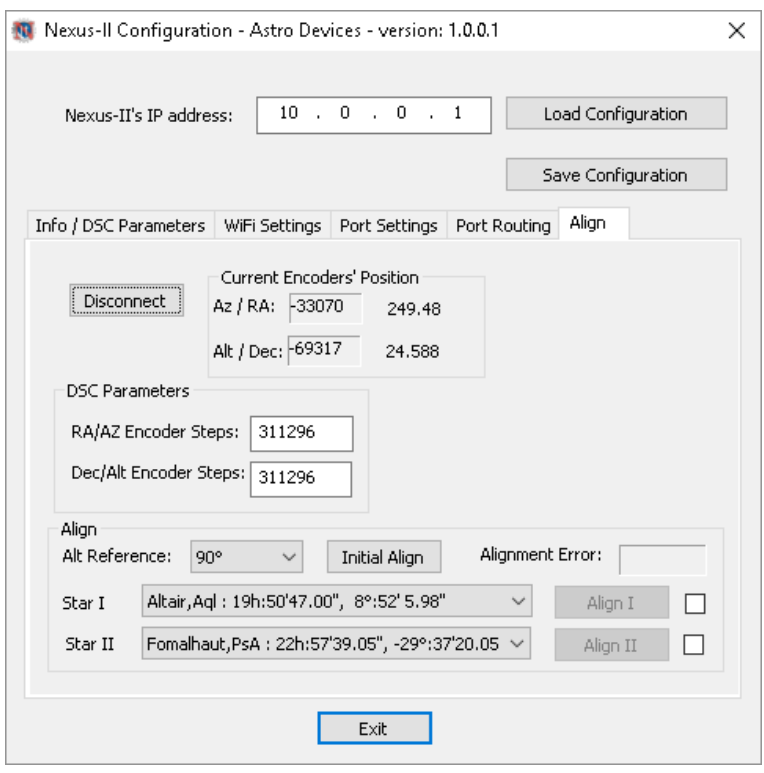

Note: Nexus-II Configuration utility remembers the encoder steps and their signs so it is only required to do the above test only once.

Now you need to pick two stars that you will use to align Nexus-II on by clicking on *Star I* and *Star II* drop down lists. Please use stars that are currently between 30º and 70º in altitude and separated by at least 60º in azimuth.

Position the telescope vertically (or horizontally if *Alt Reference* is set to 0º) and click on *Initial Align* button (the telescope does not need to be positioned precisely at the selected angle -  $\pm 5^{\circ}$  is sufficient):

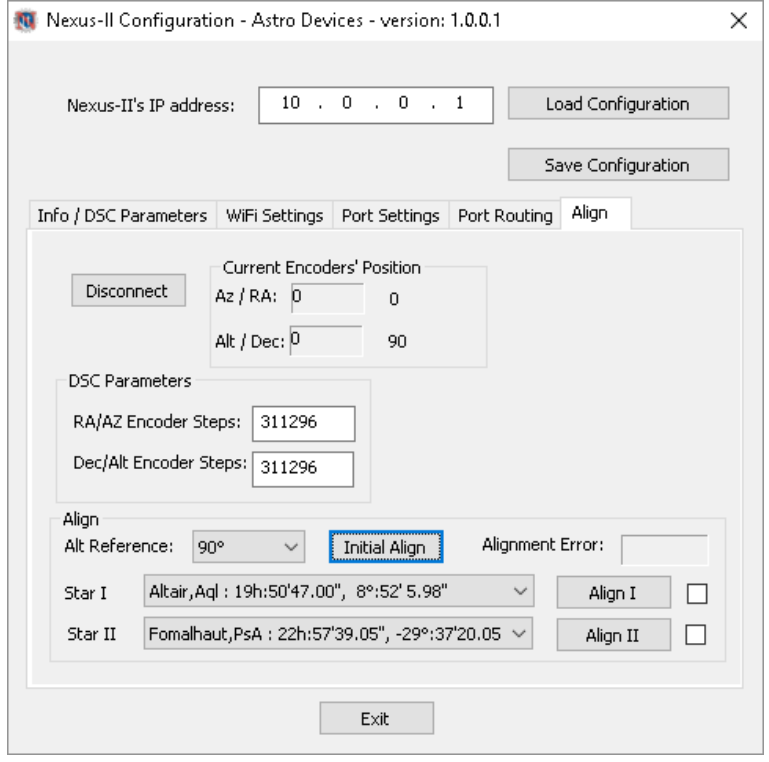

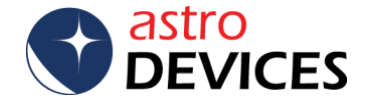

[www.astrodevices.com](http://www.astrodevices.com/) Page 6 of 9

Now point the telescope at the star selected in *Star I* and click on the *Align I* button – a checkmark will appear on the right:

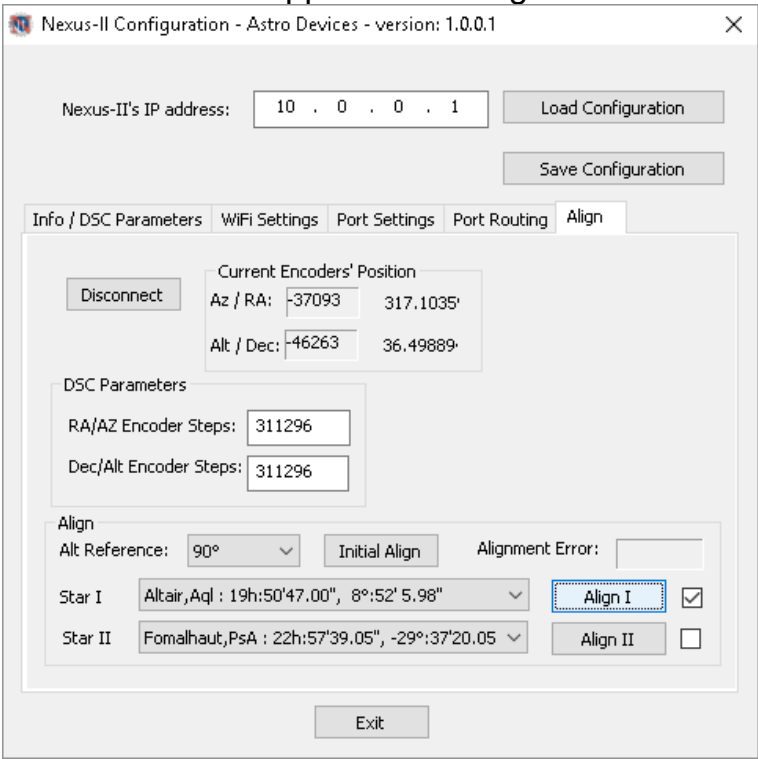

Now point the telescope at the star selected in *Star II* and click on the *Align II* button – a checkmark will appear on the right:

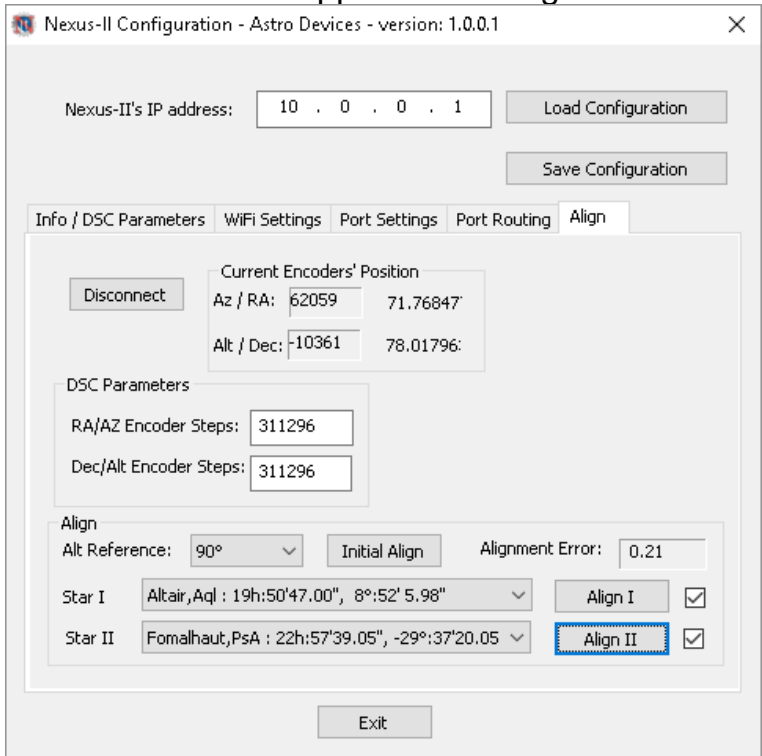

Please take a note of the *Alignment Error* – it should be less than ~5.0. If the value is greater than 5.0 then check that the telescope was pointed at the correct stars – if it was not pointed at the selected star you can re-do the alignment.

Now Nexus-II is now aligned and can calculate the current telescope position.

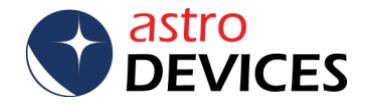

Start SkyTools and click on *Telescope Control->Connect to Telescope*.

SZ SkyTools 3 Standard Edition

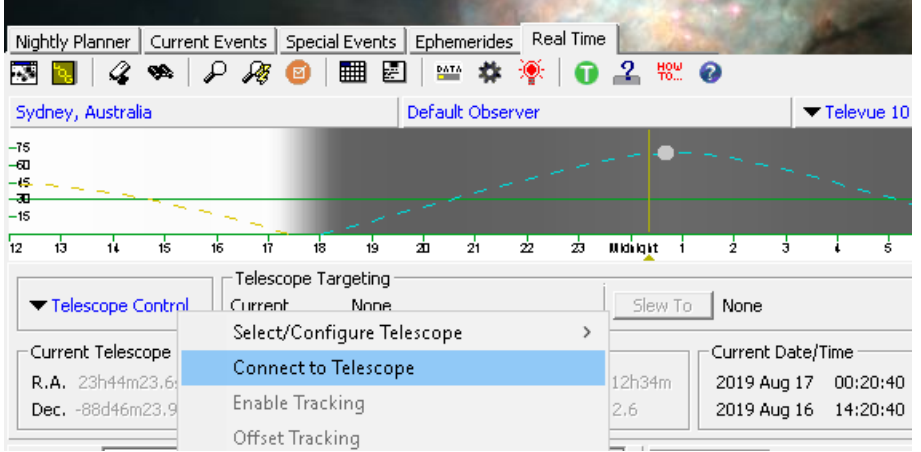

You will see that the *Current Telescope Position* box now shows the telescope coordinates:

**C. Line Corner** 

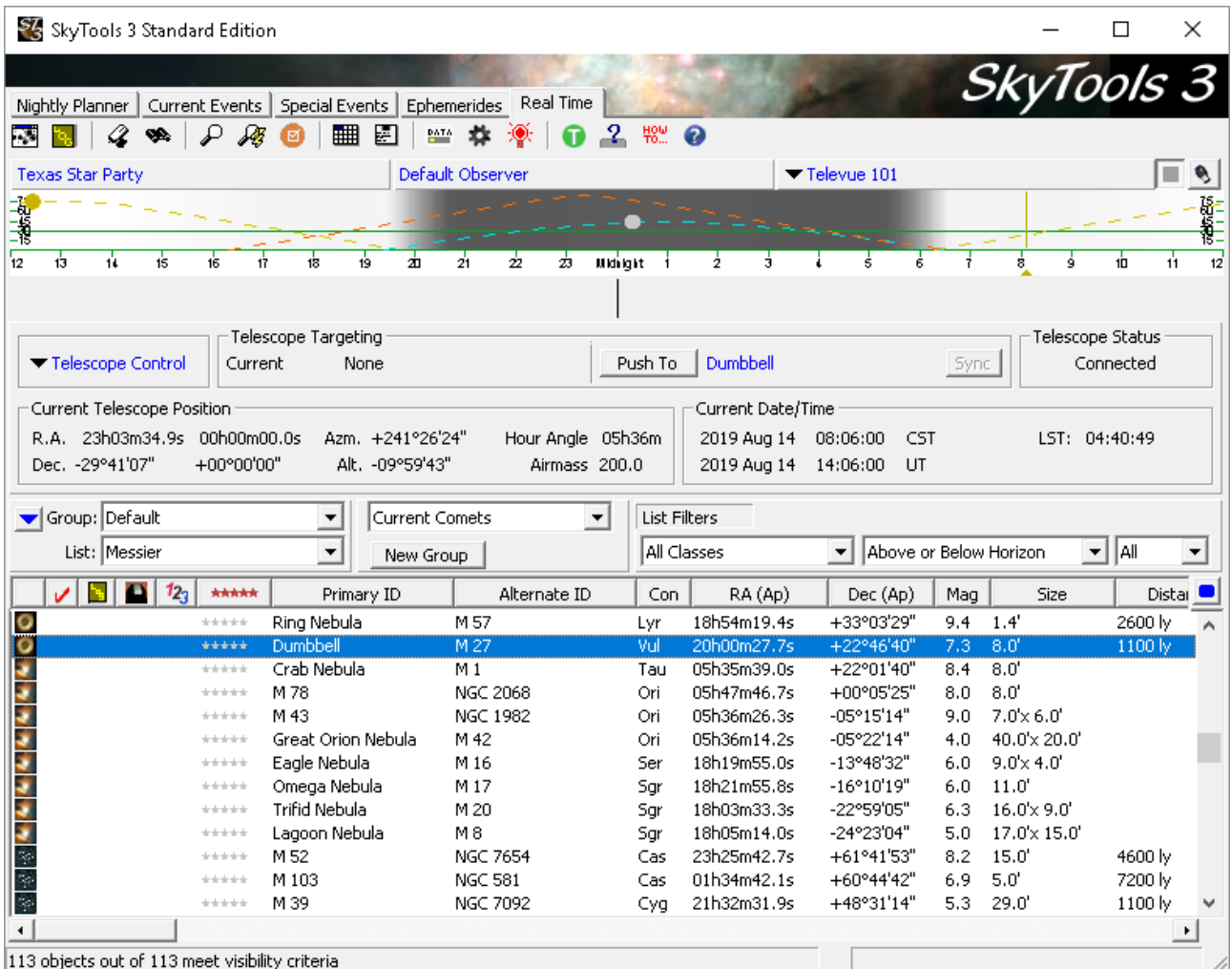

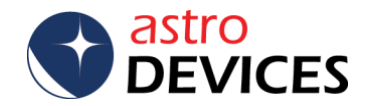

To point the telescope at an object you need to select an object in the list below and then click on the *Push To* button:

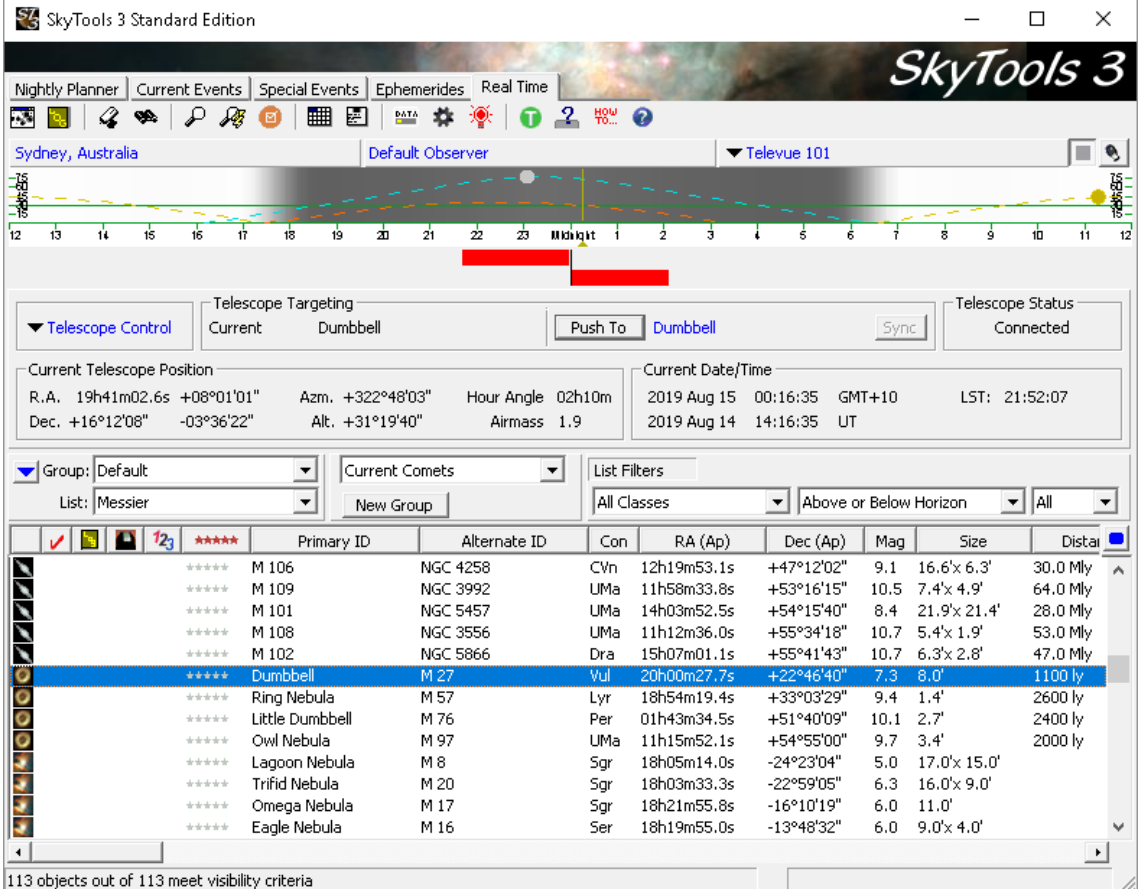

If you configured *Pushto Indicators* to show the offsets in full screen mode then you will be presented with the following:

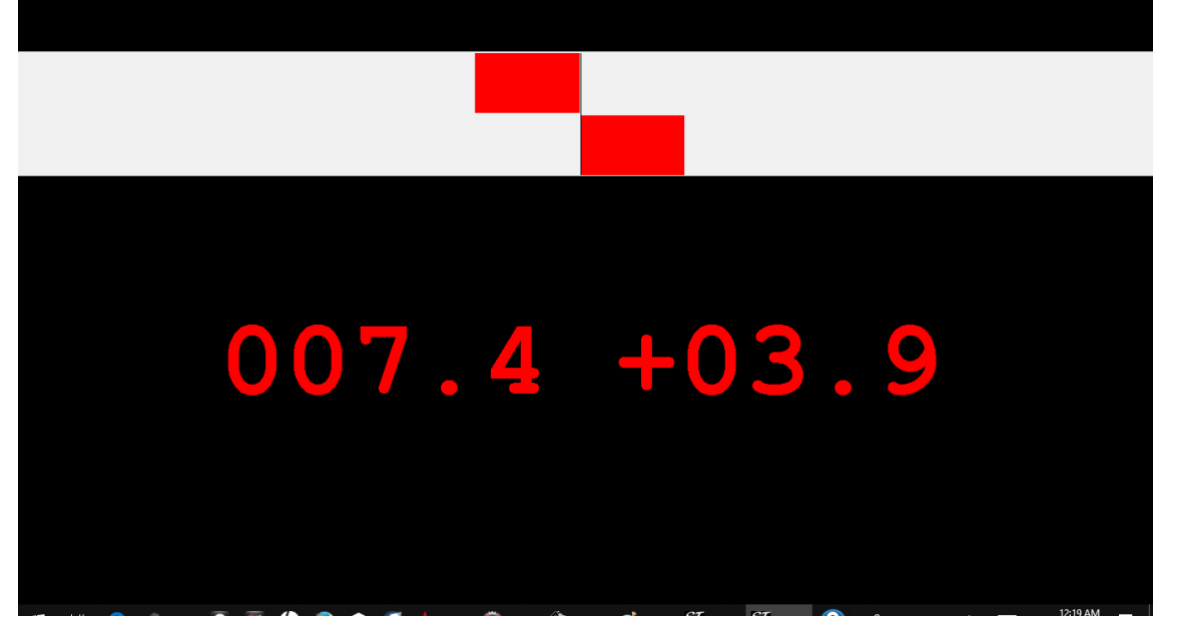

Move the telescope until the values are both 0.0 – once they are zeros the telescope will be pointed at the selected object.

## **Done!**

Please refer to SkyTools' help topics for more details on using the application.

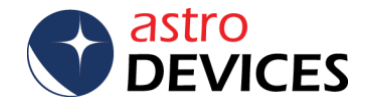

[www.astrodevices.com](http://www.astrodevices.com/) Page 9 of 9